附件 2:

# 学院审核生源信息方式及注意事项

一、学院审核生源信息的步骤

1. 登 录 https://job.gdedu.gov.cn/school/#/login (广东大学生就业创业智慧服务平台)

2. 工作年份切换为 2024 年

3. 选择生源管理模块

4. 筛选审核状态为"院系待审"+学历层次"研究生", 进行本院生源信息的审核。

二、学院审核生源信息时需注意的事项

学院审核学生生源信息时,需注意以下几点:

1. 在生源审核步骤中,需严格核查毕业生培养方式。 如审核定培生,需打开定培生的限制签约开关。

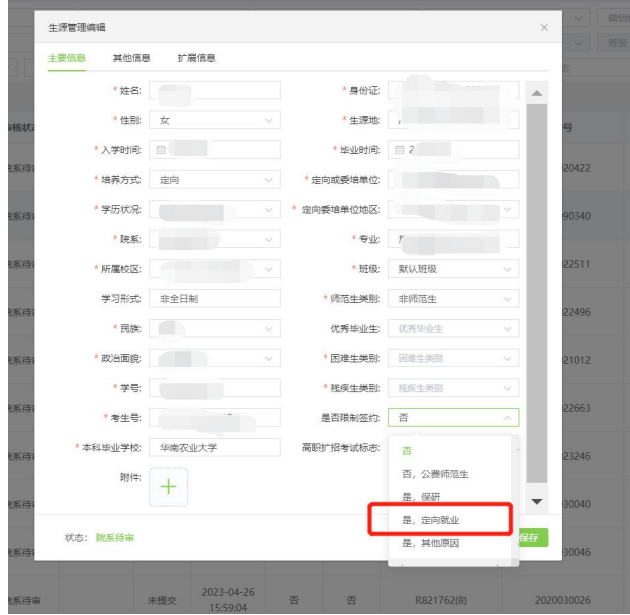

2. 带\*项为必填项,学院审核时需查看学生是否填写完

3."毕业时间"为"2024-06",如出现生源被删除的情 况,请检查并维护学籍信息"毕业时间"字段

4. "班级"为"默认班级"

整

5. "师范生类别"全部为"非师范生",研究生没有师 范生 アンディング・システム しょうかん しんしゃ あいしゃ

6.学生生源地必须到区县级别

7."是否 52 个贫困县"不是必填项,如果学生填写了, 学院需参照附件 4 中的 52 个贫困县名单进行审核。

### 三、审核具体操作指引

学生通过微信小程序【办事大厅】完成生源信息上报后, 上报状态为"已提交",审核状态为"二级待审",此时可 以由辅导员账户(二级用户)审核通过后上报学校就业指导 中心(一级用户),审核通过后状态显示为"完成",信息 不能再次编辑修改。

生源管理首页搜索栏上输入关键字(姓名/身份证号/学 号等)可查询学生学籍信息:或者可选择审核状态、上报状 态、生源地下拉框,按审核状态、上报状态、生源地进行搜 索。搜索完成后,可勾选数据列表前面的复选框,点击"批 量审核",对所选学生学籍信息进行批量审核操作。

2

| 输入搜索:<br>姓名/身份证号/学号 |                                 |          |      |          | 审核状态         | 上报状态<br>$\sim$ | 广东首<br>w  |    | 查询<br>$\sim$ |  |
|---------------------|---------------------------------|----------|------|----------|--------------|----------------|-----------|----|--------------|--|
| 数据列表                |                                 |          |      |          | 一级待审<br>二级待审 |                | 批量审批      | 导出 | 字段管理<br>导入   |  |
| -                   | 593 S.Y<br>操作                   | 审核状态     | 上报状态 | 更新时间     | 完成           | 身份证号           | 学号        | 性别 | 生源地          |  |
|                     | 完成<br>未提交<br>审核<br>$\Box$<br>编辑 | 2019-03- | 不同意  |          |              |                |           |    |              |  |
|                     |                                 |          |      | 20:01:21 | 中心待审         | 4199301121677  | 151150104 | 男  | 广东首          |  |

按审核状态查询生源信息

| 输入搜索: |    | 姓名/身份证号/学号 |      |      | 审核状态<br>$\vee$ |  | 上报状态       | ×    | 广东省 |      | 查询   |
|-------|----|------------|------|------|----------------|--|------------|------|-----|------|------|
| 数据列表  |    |            |      |      |                |  | 已上报<br>未上报 | 批量审批 |     | 导出身入 | 字段管理 |
| o     | 操作 | 审核状态       | 上报状态 | 更新时间 | 姓名             |  | 未开启        | 믕    | 性别  |      | 生源地  |

按上报状态查询生源信息

| 输入搜索:<br>姓名/身份证号/学号                                                                                                    |                    |        |              | 审核状态                   | 上报状态<br>$\checkmark$ | 广东省 / 广州市<br>查询<br>$\mathcal{D}(\mathcal{C})$ |                                                                                 |                  |        |     |  |                               |                     |
|----------------------------------------------------------------------------------------------------|--------------------|--------|--------------|------------------------|----------------------|-----------------------------------------------|---------------------------------------------------------------------------------|------------------|--------|-----|--|-------------------------------|---------------------|
| 数据列表                                                                                                    |                    |        |              |                        |                      |                                               |                                                                                 | --<br>山东省<br>广东省 |        | 广州市 |  | <b>CONTRACT</b><br>广州市<br>越秀区 | $\hat{\phantom{a}}$ |
| o                                                                                                    | 操作                 | 审核状态   | 上报状态         | 更新时间                   | 姓名                   | 身份证号                                          | 学号                                                                              |                  |        |     |  | 东山区                           |                     |
| o                                                                                                    | 编辑 审核              | 完成     | 未提交          | 2019-03-01<br>20:01:27 | 陈东                   | 440804199301121677                            | 151150                                                                          |                  |        |     |  | 海珠区<br>monocco<br>天河区         |                     |
| $\frac{1}{2} \left( \frac{1}{2} \right) \left( \frac{1}{2} \right) \left( \frac$ | and an expectation | 1, 100 | $1.103 - 1.$ | 2019-03-01             | <b>STANDS</b>        | . <b>.</b>                                    | <b><i><u><u><b>A</b></u></u> A A A <b>A</b> A <b></b> A <b></b> <b></b></i></b> |                  | $\sim$ |     |  | 白云区<br>$\cdots$               | $\checkmark$        |

按生源地查询生源信息

点击"学生管理"—"生源管理"—"操作"—"审核", 对所选学生学籍信息进行审核操作。点击"通过",上报中 心待审;点击"不通过",则在"审核意见"栏提示"请输 入审核意见",返回"不同意"状态。

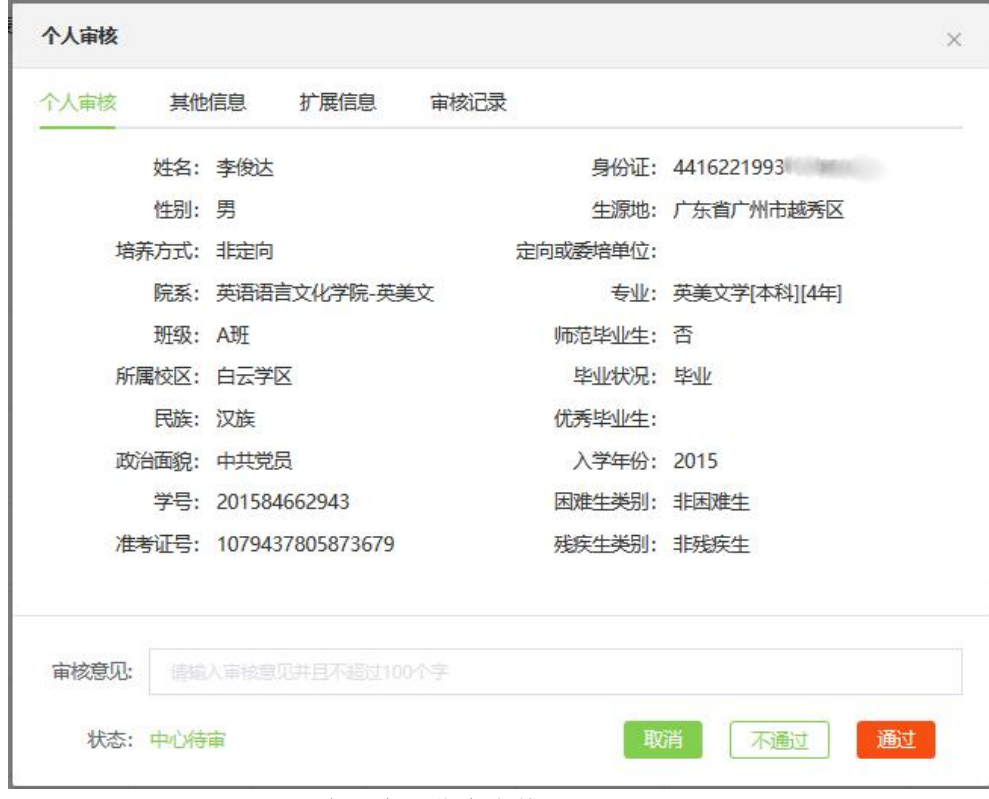

个人生源信息审核界面

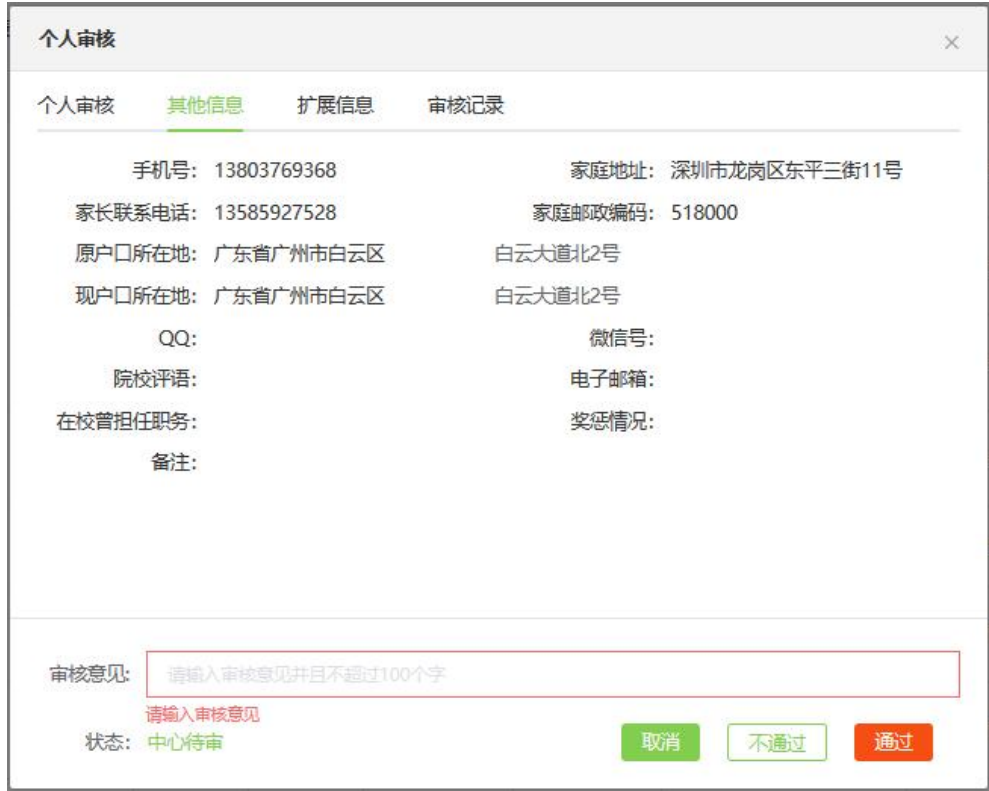

审核不通过提示输入审核意见

在个人审核弹窗选择审核记录页面,可查询该学生的生 源信息审核记录。

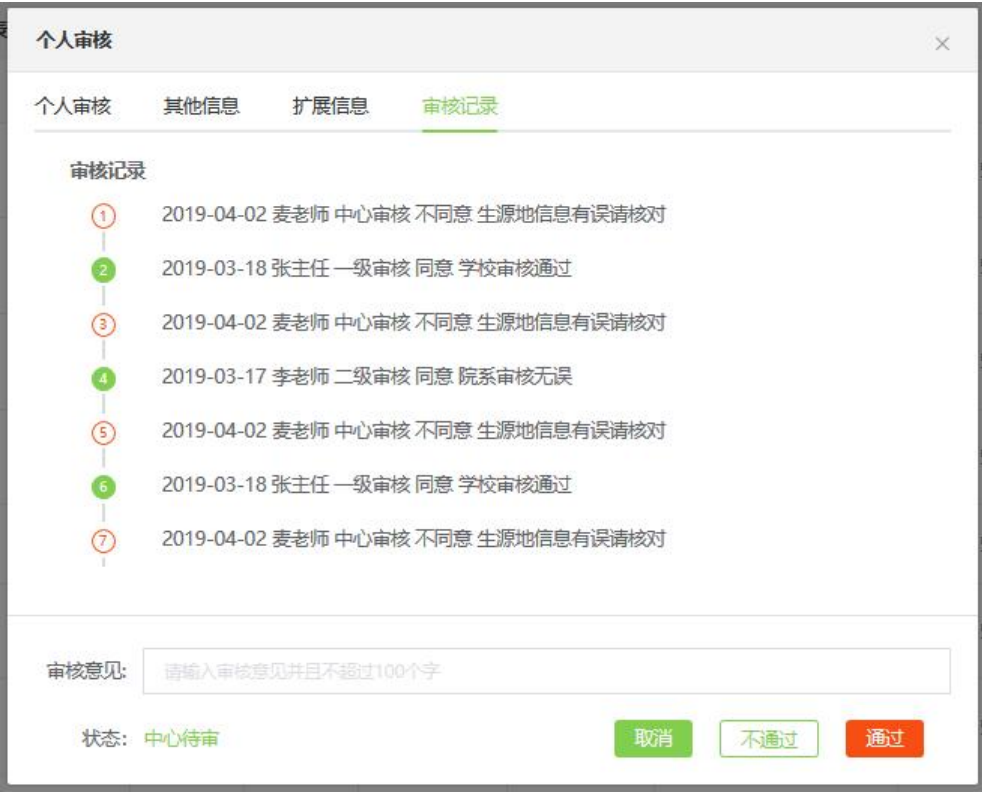

查询审核记录

#### 编辑生源信息

用户可依据实际情况,对学生的生源信息进行单个修改。 "学生管理"—"生源管理"—"操作"—"编辑"进行操 作。

生源信息的审核状态为"一级待审"、"二级待审"、

"中心待审"、"不同意"才可进行编辑操作;审核状态 为"完成"的生源信息无法进入编辑界面。

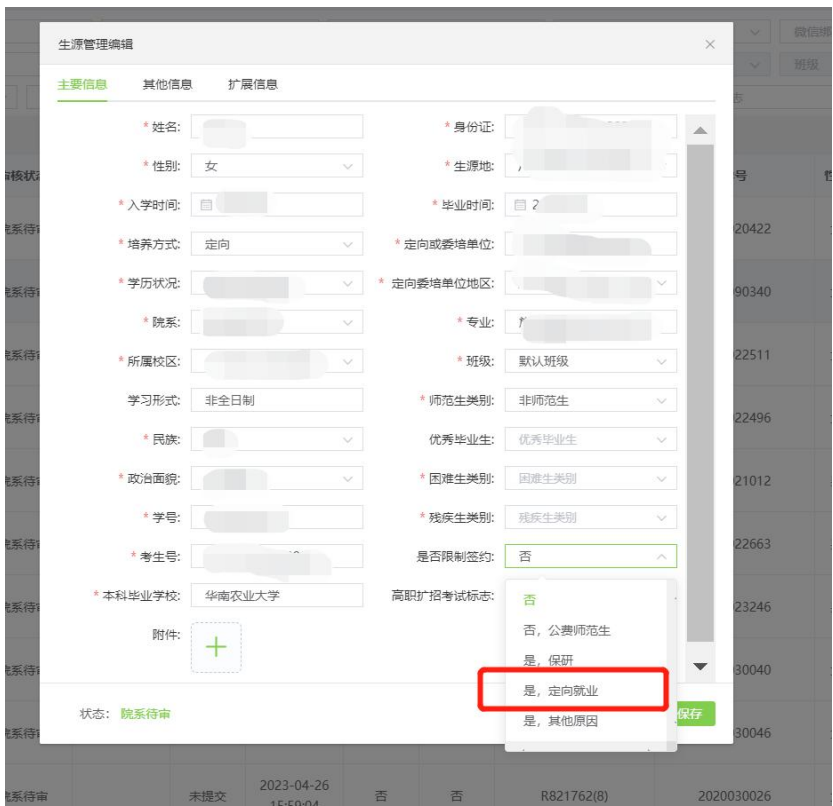

编辑生源信息

## 添加生源信息

用户可对学生的生源信息进行单个添加,"学生管理" —"生源管理"—"添加"进行操作。

成功添加后,生源信息的审核状态为"二级待审"。

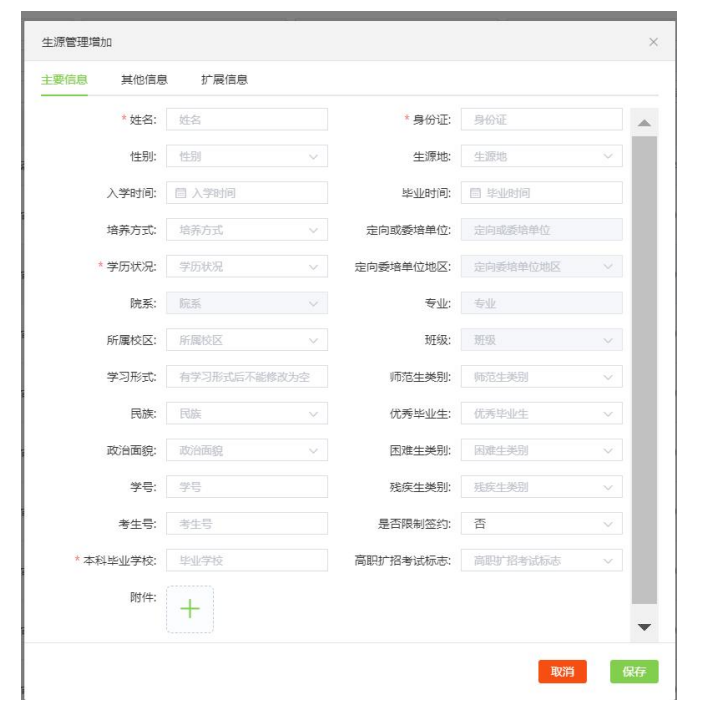

添加生源信息导出生源信息

## 导出生源信息

用户可以自主导出生源信息,"学生管理"—"生源管 理"一"导出"进行操作。成功导出文件至指定文件夹。

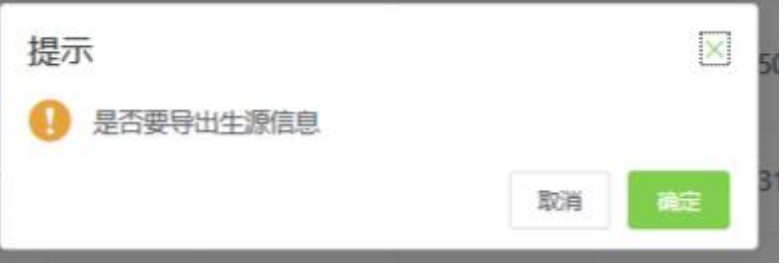

导出生源信息